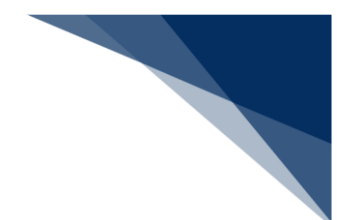

### 2.5.3 船舶資格変更届

本業務では、外国貿易船、非外国貿易船の資格を変更するための情報を登録することができます。 また、資格変更届の審査が終了(「船舶・航空機資格変更届審査終了(KPE01)」業務が行われ る)するまでは、提出した情報を訂正または取消することができます。

本業務は、税関の開庁時間にかかわらず行うことができ、また必要に応じて電子ファイルを添付す ることができます。

#### 入力者について

- 入力者は、船会社、船舶代理店です。
- 船会社が登録する場合は、本業務で入力した「船舶コード」の船舶基本情報にある船舶運航 者と同一の船会社である必要があります。
- 船舶代理店が登録する場合は、当該港において本業務で入力した「船舶コード」の船舶基本 情報にある船舶運航者の船会社と事前に受委託関係を登録しておく必要があります。ただし、 港単位でのみ受委託関係が登録されている場合は不要です。

添付ファイルについて

- 添付ファイルの拡張子は以下である必要があります。
	- $\triangleright$  txt, doc, docx, ppt, pptx, xml, htm, html, rtf, jtd, xls, xlsx, csv, jpeg, jpe, jpg, tif, tiff, bmp, gif, pdf, png
- 1ファイルあたりのサイズは、0バイトより大きく10メガバイト以内である必要がありま す。
- 添付ファイルの合計サイズは、10メガバイト以内である必要があります。
- 訂正かつ電子ファイルを添付せずに「添付要否」で「訂正前に添付された電子ファイルを利 用」を選択した場合は、訂正前に登録した添付ファイルと紐付けて登録されます。
- 訂正かつ電子ファイルを添付せずに「添付要否」で「訂正前に添付された電子ファイルを削 除」を選択した場合は、訂正前に登録した添付ファイルとの紐付きが解除され登録されます。

船舶基本情報について

- 船舶基本情報が削除されていると手続きができません。
- 以下の入力項目が、本業務で入力した「船舶コード」の船舶基本情報と同一である必要があ ります。
	- 「船舶コード」
	- 「船舶名称」
	- 「国籍」
	- 「種類」

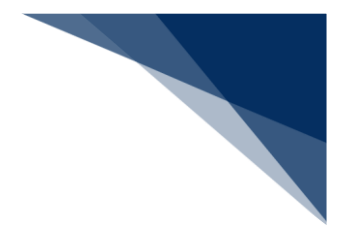

- 「所有者」
- 「用船者名」
- 「総トン数(自重)」
- > 「総トン数」

資格届履歴情報について

- 登録の場合は、本業務で入力した「船舶コード」の船舶資格変更届が「審査中」ではない必 要があります。
- 訂正または取消の場合は、本業務で入力した「船舶コード」の船舶資格変更届が「審査中」 である必要があります。
- 届出状況が資格届履歴情報に登録されます。

届出先官署について

● 入力した「届出先税関官署」を届出先官署とします。

<パッケージソフトでの業務について>

● 「船舶・航空機資格変更届 (KPC01) | 業務で提出した届出を、本業務で訂正・取消す ることができます。

<船舶資格変更届の提出について>

 以下の帳票を「帳票確認(WNC)」(参照⇒2.10 帳票確認)で確認できます。 ※帳票を確認できる期間は、下記の表の条件から7日間可能です。

**表 2.5.3-1 帳票確認(WNC)で確認できる帳票**

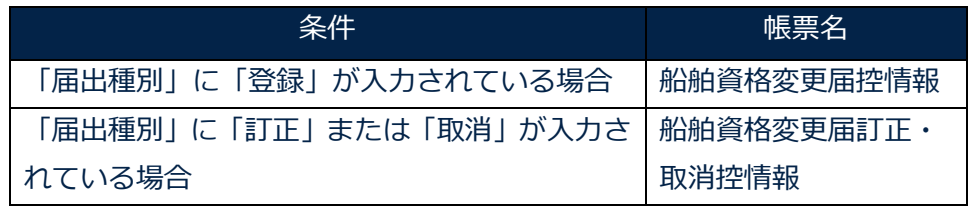

以下の帳票が宛先官庁に出力されます。

#### **表 2.5.3-2 宛先官庁に出力される帳票**

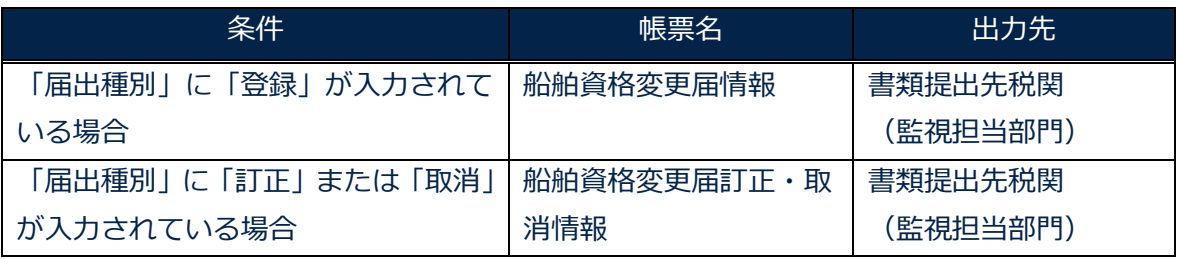

輸出入・港湾関連情報処理センター株式会社 2-5-3-2

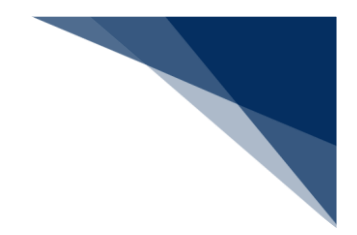

登録・訂正・取消する 船舶資格変更届の登録・訂正・取消を行うことができます。

## 凸メモ

● 訂正の場合、「届出受理番号」には枝番が付加されます。

## <sup>⋛</sup>⊯≦注意

- 届出に対して当該業務で訂正を行える回数は最大9回となっています。
- 取消の場合は電子ファイルの添付はできません。
- 1. メインメニュー画面から【とん税等納付申告業務等】の【船舶資格変更届(WKC)】リンクをク リックして「船舶資格変更届 登録」画面を表示します。

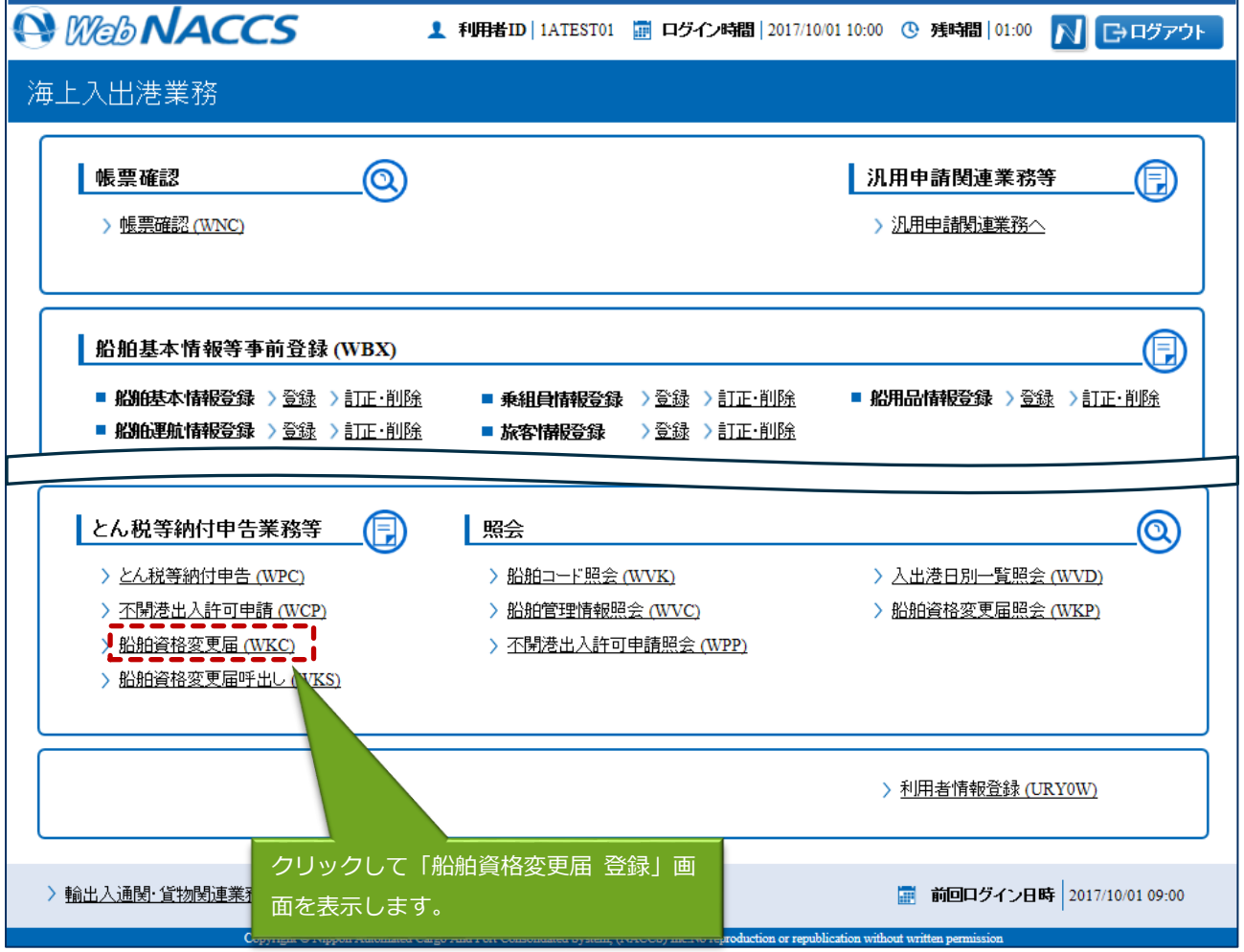

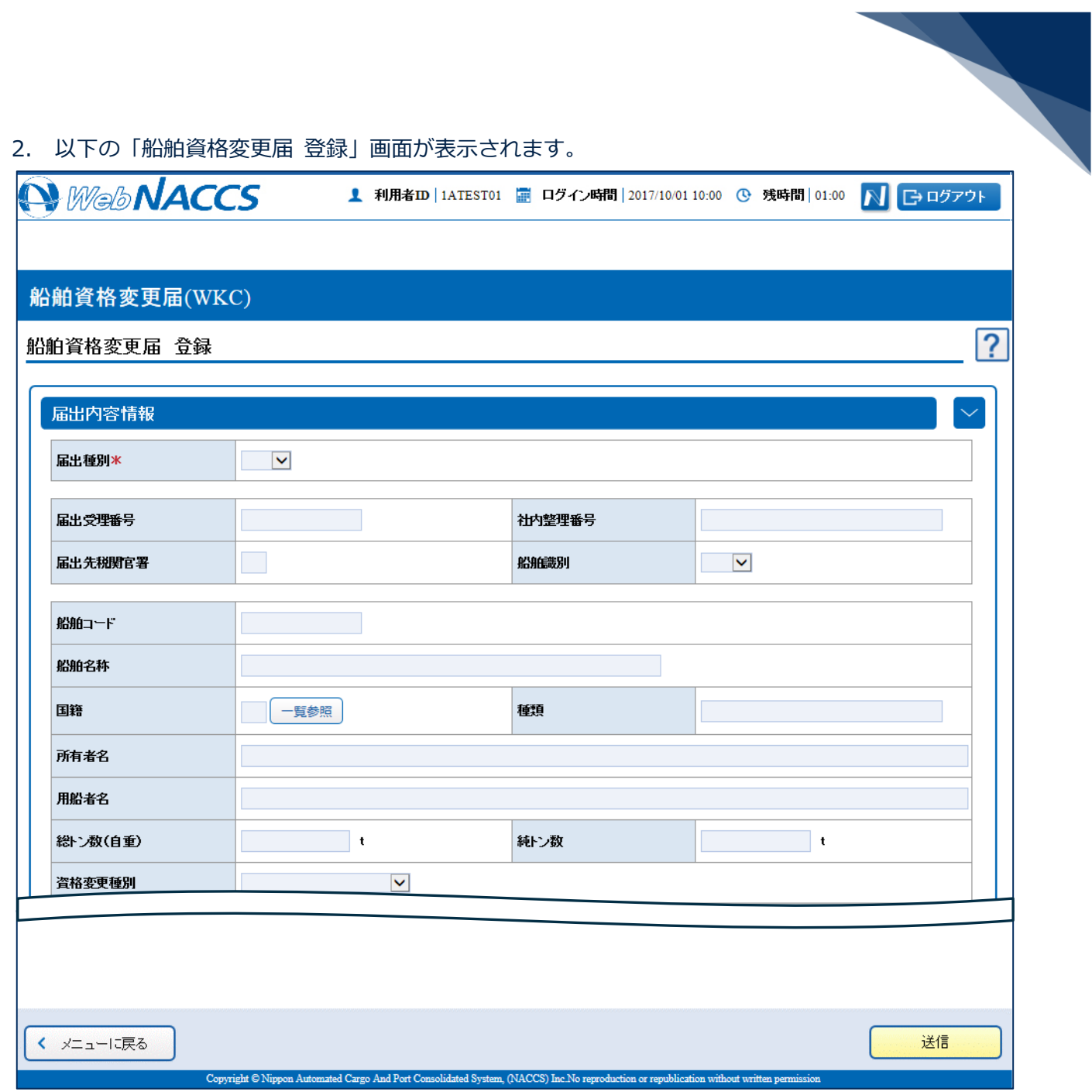

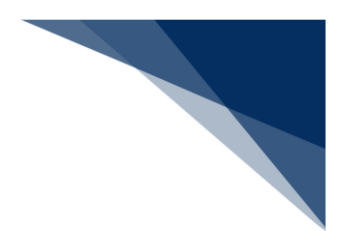

3. 必要事項を入力し、【送信】ボタンをクリックします。

# 着"注意

● 届出内容情報欄の「届出種別」の項目から船舶資格変更届の登録、訂正、取消を選択することが できます。

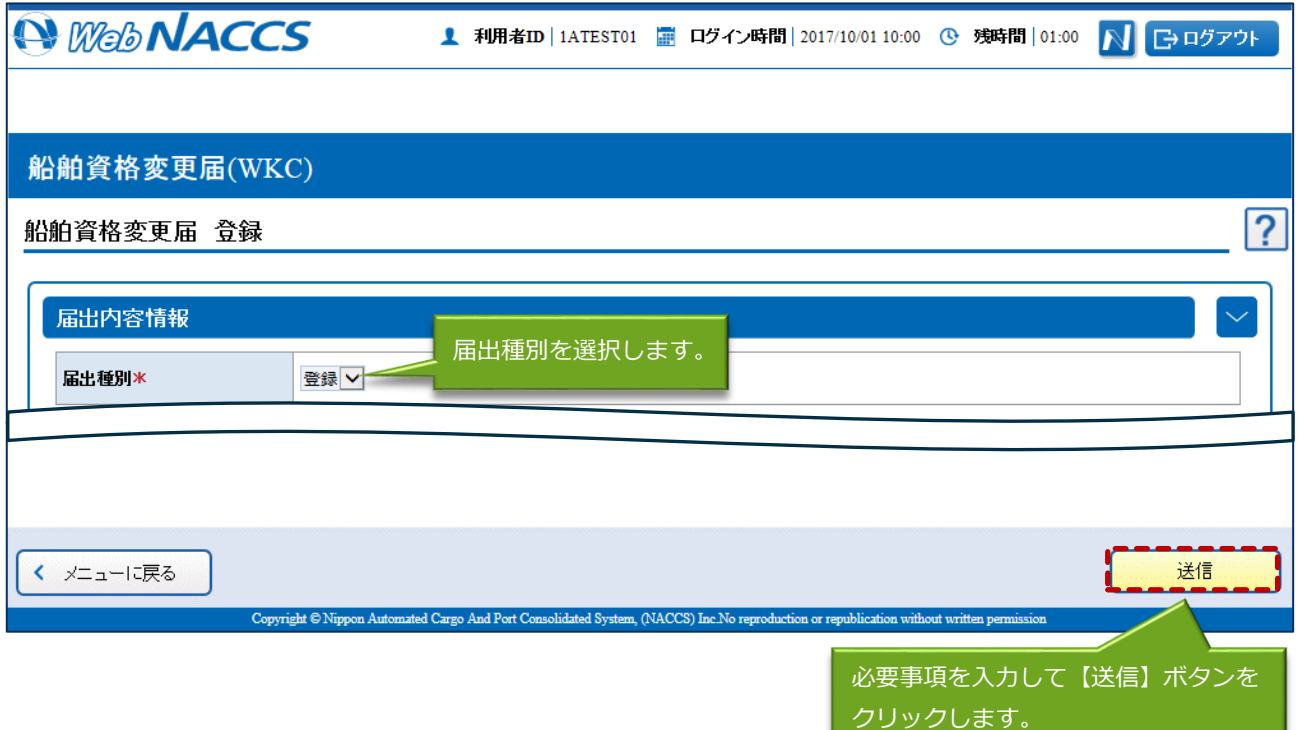

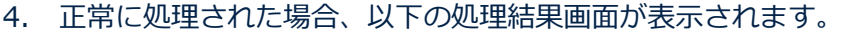

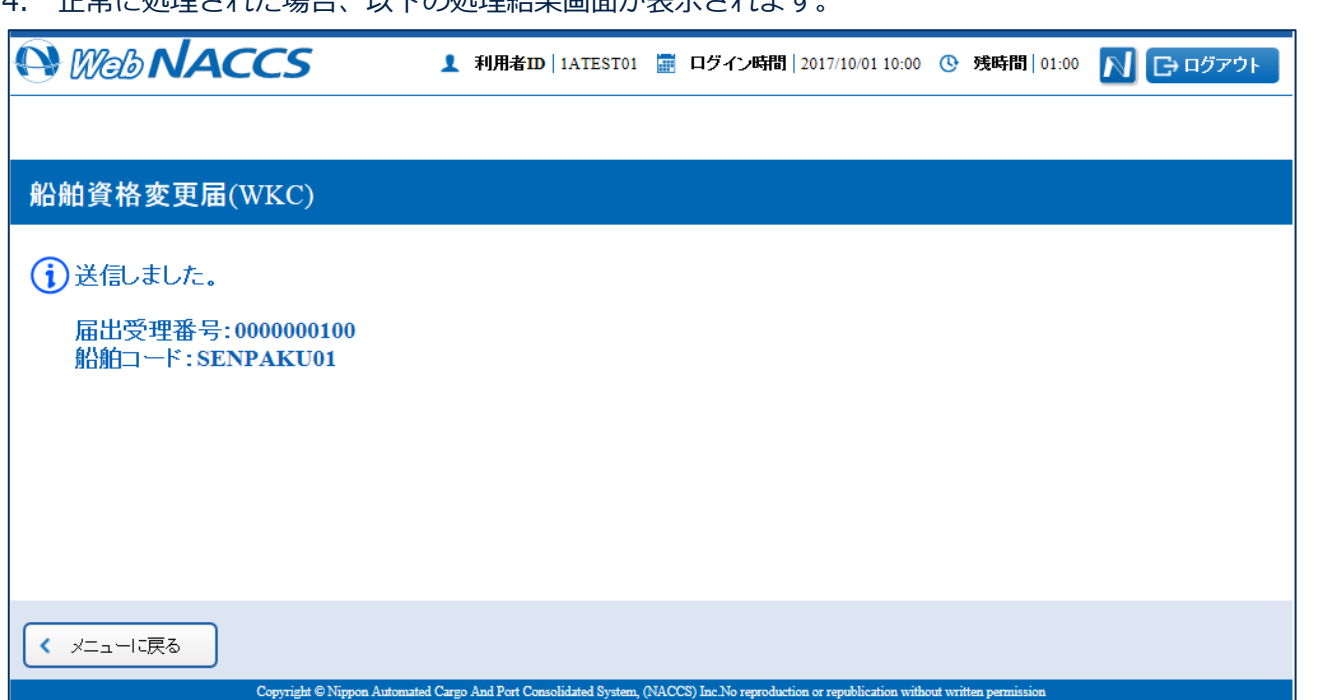

# 凸メモ

● エラーがある場合は、画面上部にエラー内容が表示されます。エラー内容を修正し、再度送信し てください。

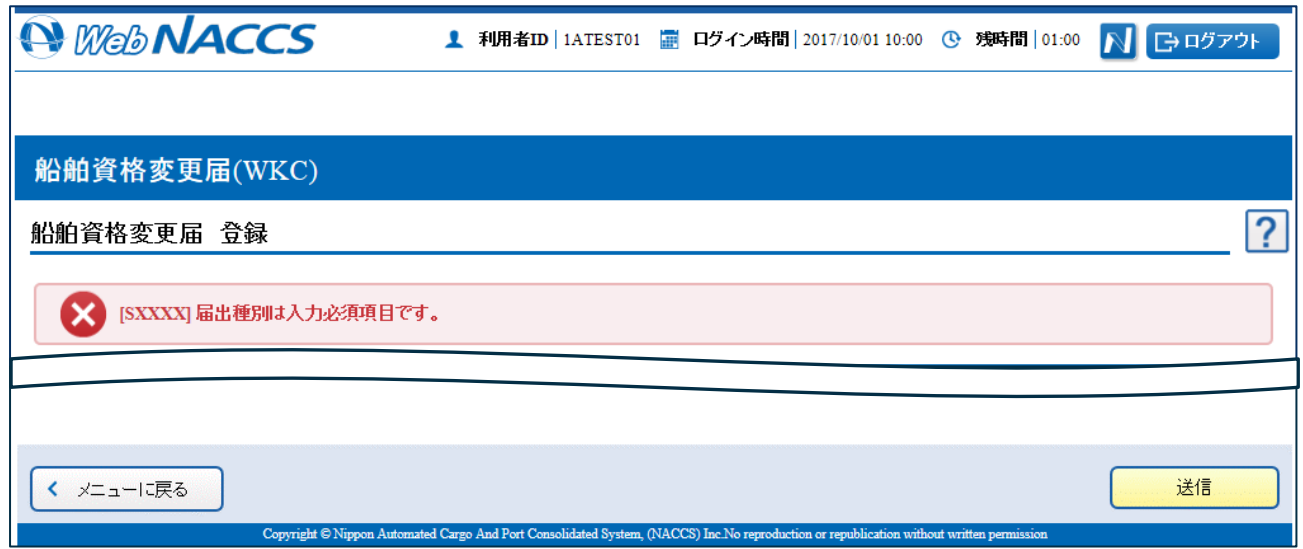

 $\overline{\phantom{0}}$